## **GRU PagTesouro**

**1 - Acessar o Link do PagTesouro disponível no site do CMSM ou pelo endereço:** http://www.cmsm.eb.mil.br/pagtesouro167/index.html

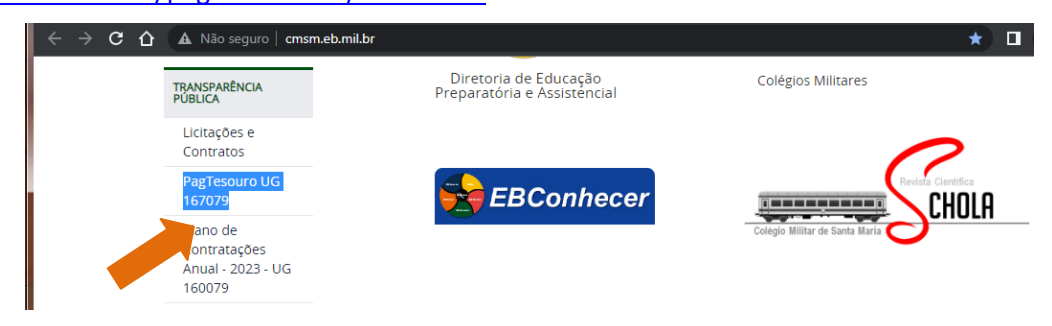

**2 - Adicione a extensão "Cross Domain - Cors":** Clicar no nome do seu navegador e instalar extensão no 1º acesso.

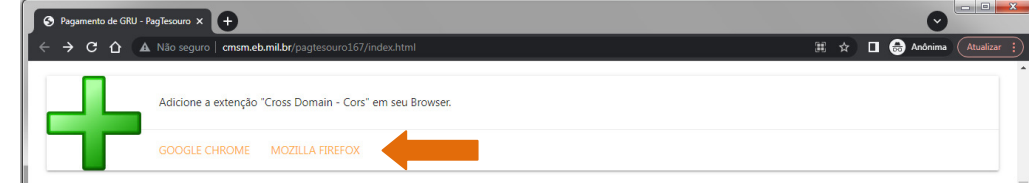

## **3 – Preencher os dados da GRU**

**Código do Serviço:** Selecione o serviço

**Competência:** MMAAAA (mês e ano somente números)

**CPF:** (números do CPF do responsável pelo pagamento)

**Valor Principal:** (separar com PONTO os centavos) **10.00** (SEGUNDA VIA DE DOCUMENTOS) **50.00** (INDENIZAÇÃO 2ª CHAMADA DE PROVA)

**Referência:** XXXX (Nr do Aluno com 4 dígitos)

**Vencimento:** DDMMAAAA (data, somente números, um dia antes da realização da prova)

**Nome do Contribuinte:** NOME COMPLETO

## **AVANÇAR >**

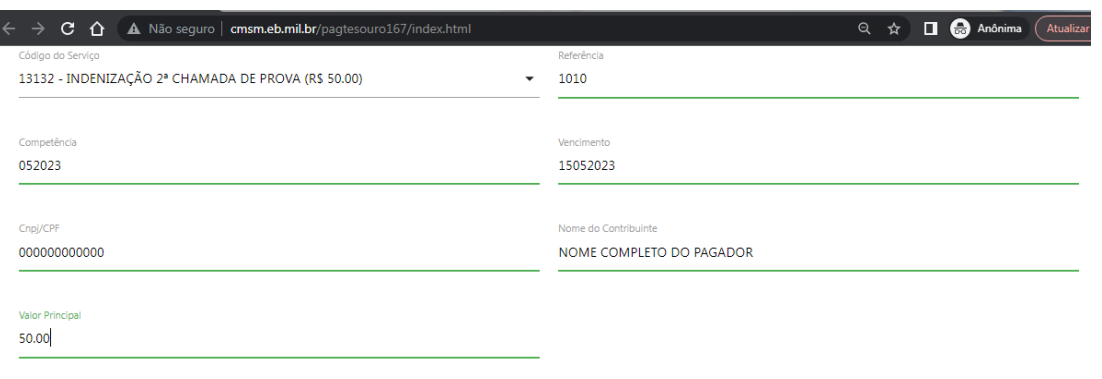

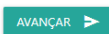

## **4 - Selecione a forma de pagamento e realize o pagamento:**

**Pix** (Pagamento em qualquer Banco) ou **Boleto** (Pagamento somente no Banco do Brasil) > Clicar em **Pagar**

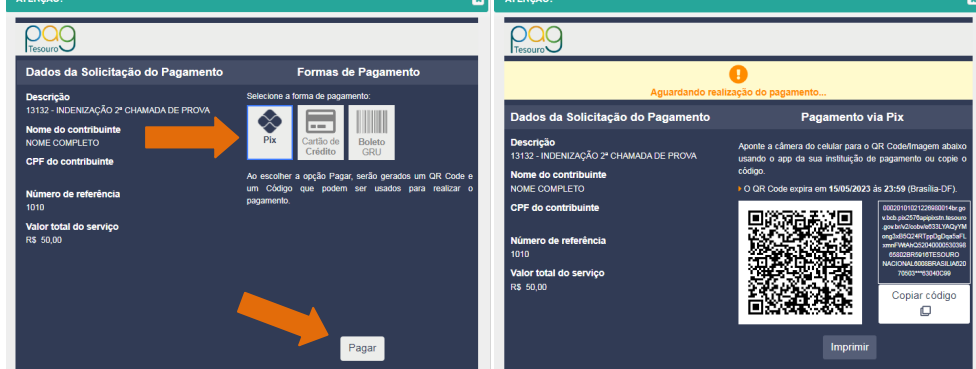

**5 - Apresentar o comprovante de pagamento para o aplicador no dia da realização da prova.**